## **e-SLE – Como submeter um pedido de Libertação Parcial da Garantia da Candidatura?**

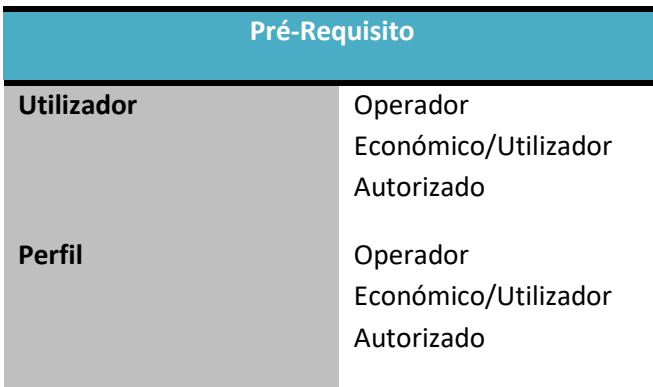

1. Aceder à opção de menu "Licenciamento Externo" e selecionar a funcionalidade "Certificado".

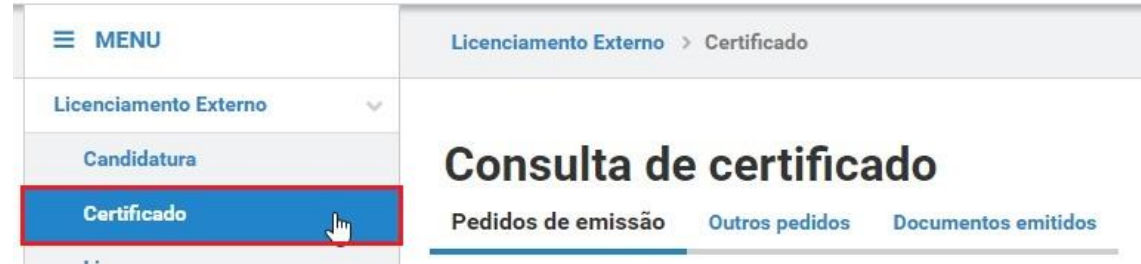

2. No ecrã "Consulta de Certificado", aceder o separador "Documentos Emitidos", efetuar a pesquisa pelo certificado desejado e selecionar a opção "Libertar Garantia".

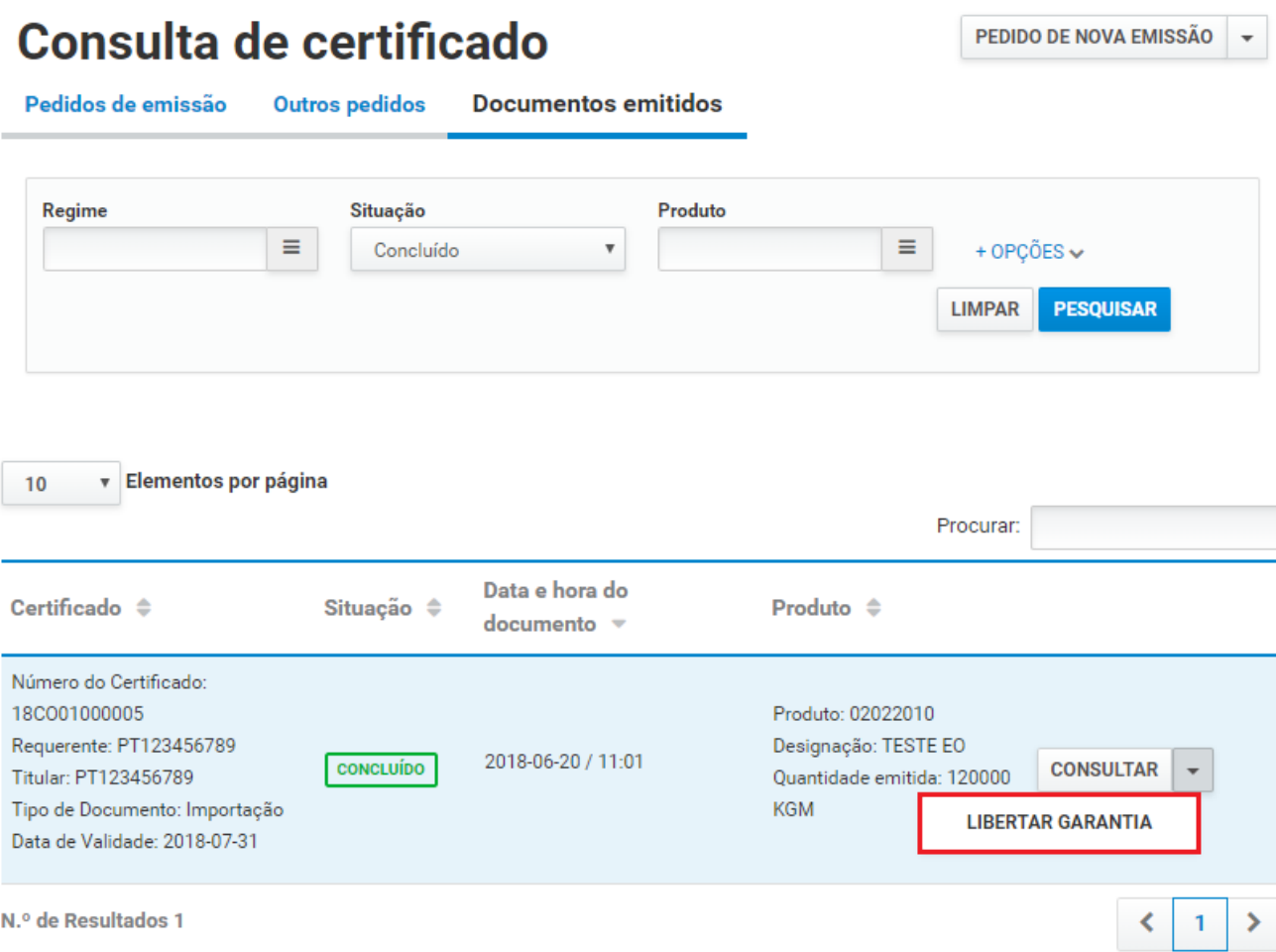

3. No ecrã de pedido de libertação parcial da garantia da candidatura, analisar as informações do certificado e extratos (se houver) e registar o motivo do pedido da libertação da garantia.

# Libertação Parcial da Garantia<br>da Candidatura do Certificado

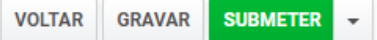

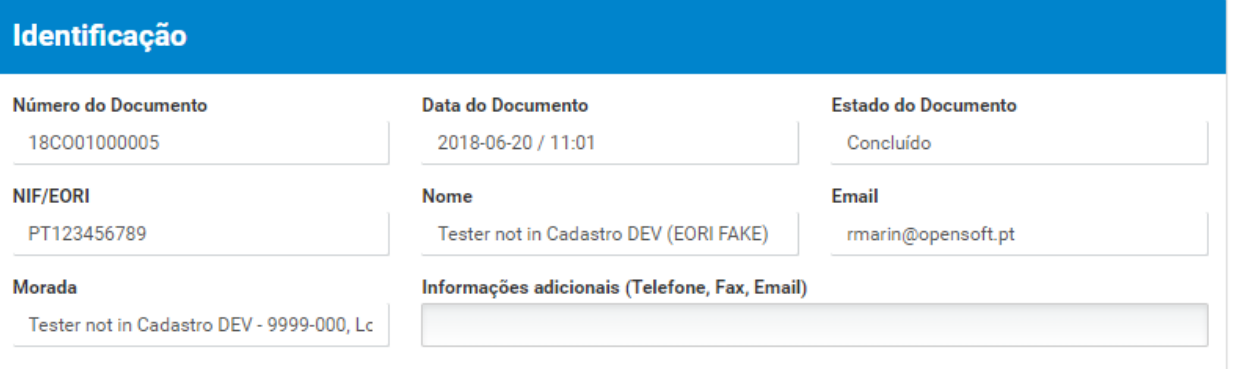

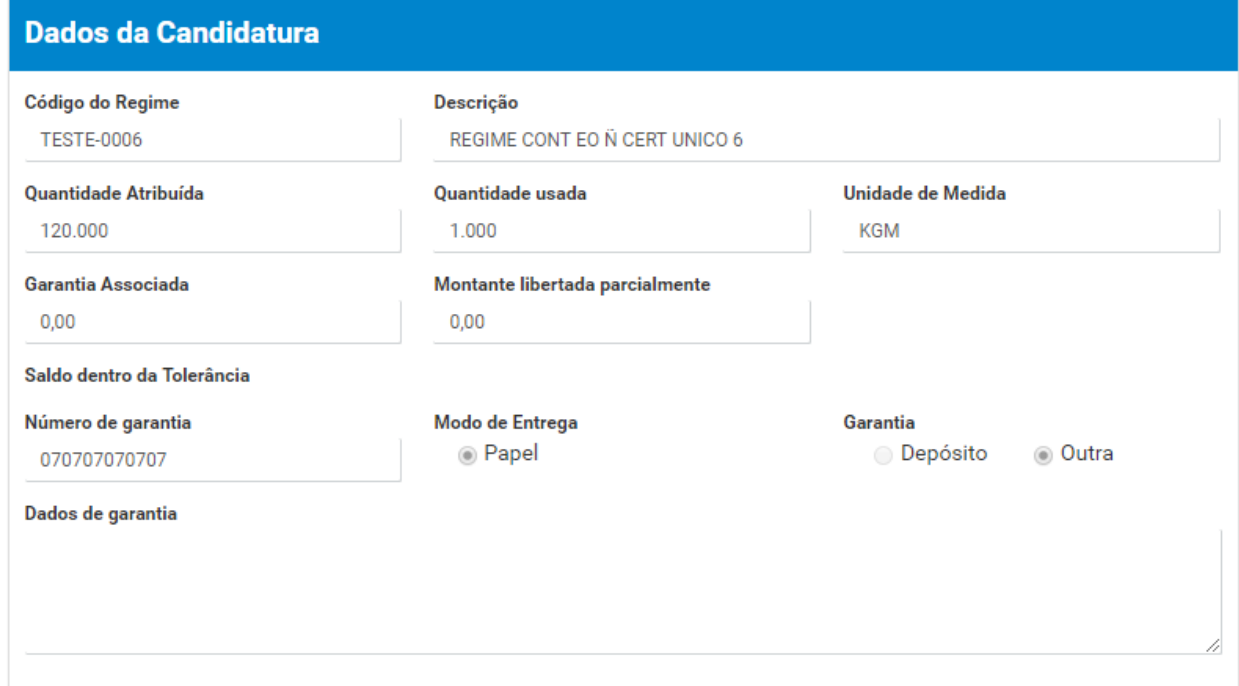

## **Dados do Certificado**

## Número do Certificado

#### 18CO01000005

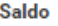

## 60.000,00

 $0,00$ 

Garantia Associada

## Concluído Unidade de Medida

Estado do Documento

KGM

## Garantia Libertada

 $0,00$ 

### Quantidade Pedida

120,000

## Saldo dentro da Tolerância

Não

## Garantia a Penalizada

 $0,00$ 

## **Motivo**

#### Motivo

## **Outros anexos**

**Ficheiros anexados:** 

Selecione o(s) ficheiro(s)

**ADICIONAR ANEXO** 

x

Escolher Ficheiros Nenhum ficheiro selecionado

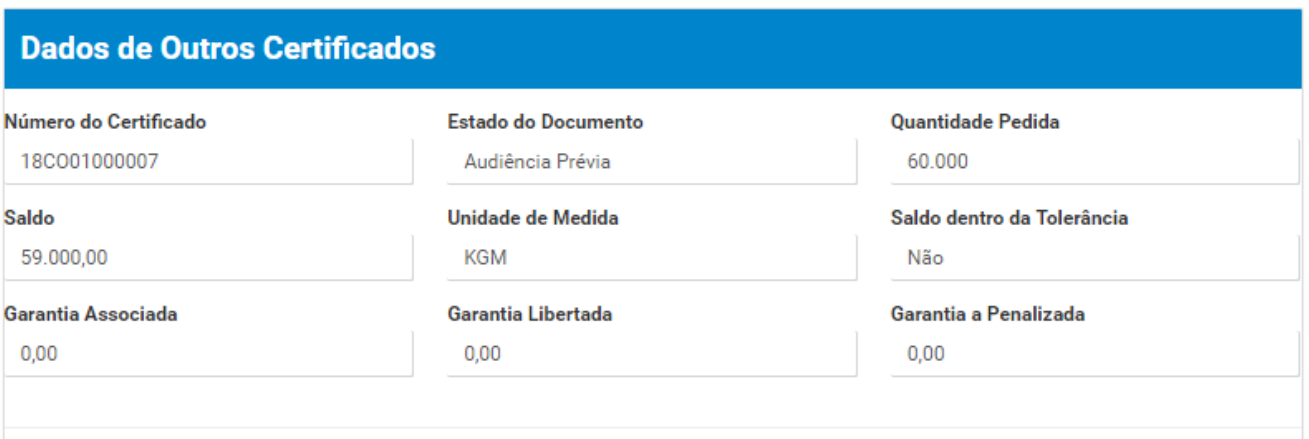

4. Após registo dos dados necessários, pressionar o botão "Submeter", para submeter o pedido de libertação da garantia.

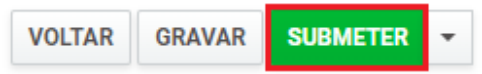

O sistema não permite a submissão caso os campos obrigatórios não estejam preenchidos.

5. O pedido é submetido para análise.

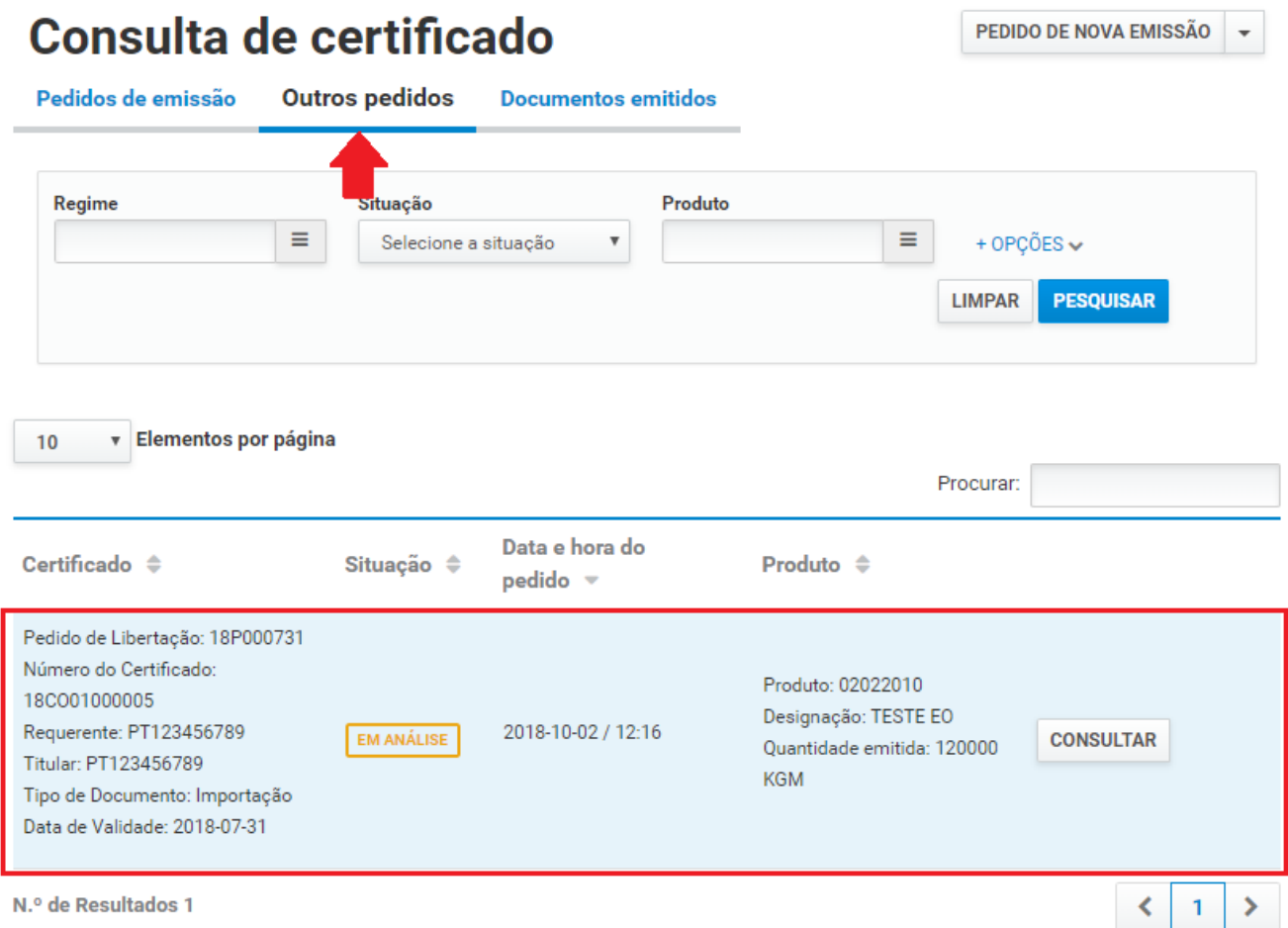

É possível consultar o pedido submetido.

- 6. Além da opção "Submeter", também é possível:
	- a. Voltar: Retorna ao ecrã de consulta dos certificados emitidos sem gravar os dados, apresentando a respetiva mensagem de confirmação.
	- b. Gravar: Grava os dados registados sem submeter o pedido, apresentando a respetiva mensagem de confirmação.
	- c. Repor: Limpa todos os dados registados no ecrã.

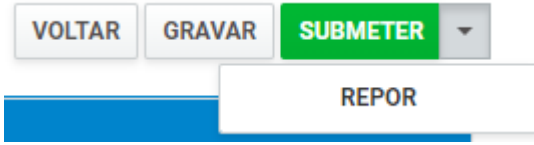